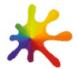

## **Lumina Splash App instructions**

1.

Depending on your device; Go to one of the following stores and download the Lumina Splash app: For Apple (iPhone, iPad and iPod Touch) For Android devices (Phones, tablets, etc.)

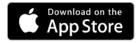

Go to the <u>Apple Store</u> by selecting and download the app.

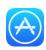

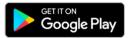

Go to Google Play Store by selecting and download the app.

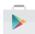

What is a Splash you might wonder: A Lumina Splash is a visual representation of one's personality calculated using the Lumina Spark eight aspect scores. For more information see step 18.

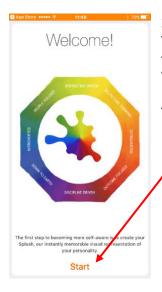

The first time you open the Lumina Splash app a Welcome page appears.

Tap **Start** to continue.

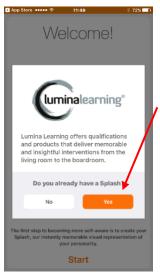

Do you already have a Splash?

If you have a Splash, Tap **Yes** to continue and proceed to step 4.

or

If you don't have your own Splash; Tap **No** to continue and go to step 13.

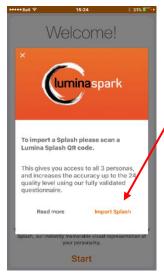

Tap **Import Splash** 

5.
To import a Splash the Lumina Splash app needs permission to access your camera.

Tap **OK** to allow.

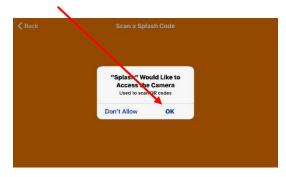

The camera will be activated, and you are ready to scan a Splash.

Make the first scan from your own Lumina Splash QR-code. The app expects the first Splash is yours. To scan your Splash, go to the last page of your portrait and look for the QR-code.

Hold your device above the QR-code and position your device in such a way that you see the complete QR-code on your screen. The app will automatically scan the QR-code.

- Hold your device still and steady.
- Make sure the paper you scan from is on a flat surface.
- Make sure you are in an environment that has enough light.

Once the scan is successful a Lumina Splash will show on your screen. The Splash will automatically be saved to your list of available Splashes to choose from. See step 8.

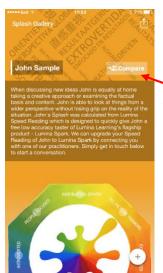

6. You can compare your Splash to someone else's Splash.

Tap **Compare** followed by **Continue**.

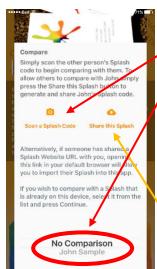

Choose

Scan a Splash Code or select a name from the scrollable list of

Splashes.

Tap **Continue** at the bottom of the screen.

More about **Share this Splash** in step 14.

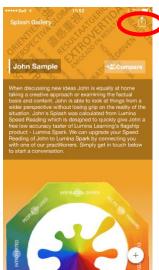

Or tap the **Share** button to share this Splash (see step 14).

Scroll to the bottom of the screen to **Start a Conversation** with Lumina Learning for more offerings (see step 18).

## Important:

- Always ask for permission to scan someone else QR-code!
- Be mindful when sharing Splashes!

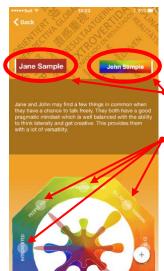

9.

Now that you have selected a Splash to compare start exploring. The app will give you some insightful suggestions.

Your Splash will have a **solid** background color. The other person's Splash has a **colorful** background.

By tapping on one of the 8 aspects (light circles, not all shown in this example) you can explore and compare the two personalities.

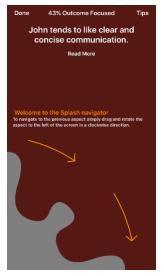

10. Splash Navigator

To navigate to a different aspect simply drag and rotate the aspect to the right in a clockwise direction. Or to the left in a counter-clockwise direction.

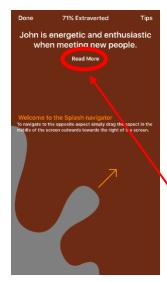

11. Splash Navigator

To navigate to the opposite aspect simply drag the aspect in the middle of the screen outwards towards the right of the screen.

Tap **Read More** to get more info.
Tap **Done** when finished.

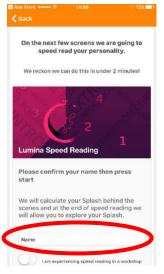

12.
If you don't have a
Splash you can create a
simplified Splash.
This option is only
available if you have
no Splashes on your
device.

Give the Splash a name and tap **Start** 

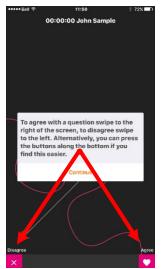

13. Please read the instructions on the screens carefully.

A questionnaire is presented to you. After completing the questions your Splash is calculated and revealed to you.

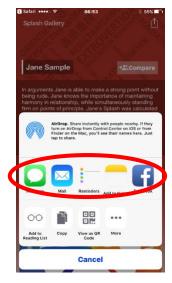

14.
Share this Splash.
Sharing gives your
Splash its own
publicly-accessible
short URL.

You can share a Splash with "View as QR code" or generate a short URL and share this as an email, message, Facebook, post, etc.

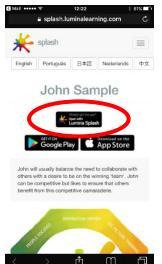

15.

As a recipient, when you select the URL a browser window opens.

Tap **Open with Lumina Splash** and the shared
Splash will be opened
in the Lumina Splash
app.

You can now Compare your Splash to the other person's Splash.

16. If you'd like to delete a Splash or want to Speed Read a new person, you will need to delete the Lumina Splash app. Downloading and re-installing the Lumina Splash app gives you the option to start with an empty Splash database. *This will delete all data!* 

## 17. Examples of how to use Share this Splash

- 1. You may have experienced a workshop or received your Splash in a one-on-one coaching or consulting session. You are excited and would like to share your Splash experience with someone you know who doesn't have a Splash. Ask this person to download and install the Lumina Splash app. The first thing this person does is Speed Read themselves and share their Splash with you. For instance, by sending you their Splash by email. You now have the option to compare and explore your Splashes with each other on your device. Allow the other to scan in your QR-QR code, and they also can compare and explore the 2 Splashes on their device.
- 2. If you want to have some fun with your friends, download and install the Lumina Splash app on their devices. Then, everyone does a Speed Reading on themselves and share their Splashes.
- 3. You have a meeting with someone and you want to improve the relationship by taking the relationship from 'just OK' to 'much better' or you want to take the relationship from 'good' to 'great'. How about you "speed read" each other using the app.

  Then share, compare and explore.

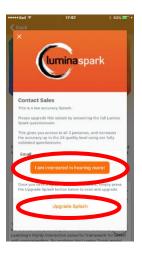

19.

Want to know more? Contact us for options to upgrade your Splash or run a workshop with your team.

With Speed Reading, you create a low-fidelity Splash.

Upgrading your Splash gives you access to all 3 Personas and increases the accuracy up to the 24-quality level using our fully validated questionnaire.

Fill in your email address and tap I am interested in hearing more!

Once you have a Splash from Lumina, simply tap the **Upgrade Splash** to scan and upgrade.